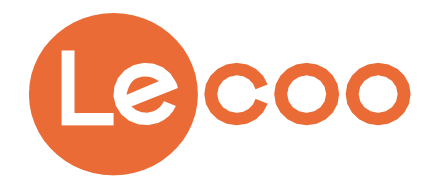

N3518QL 用户指南

## 目录

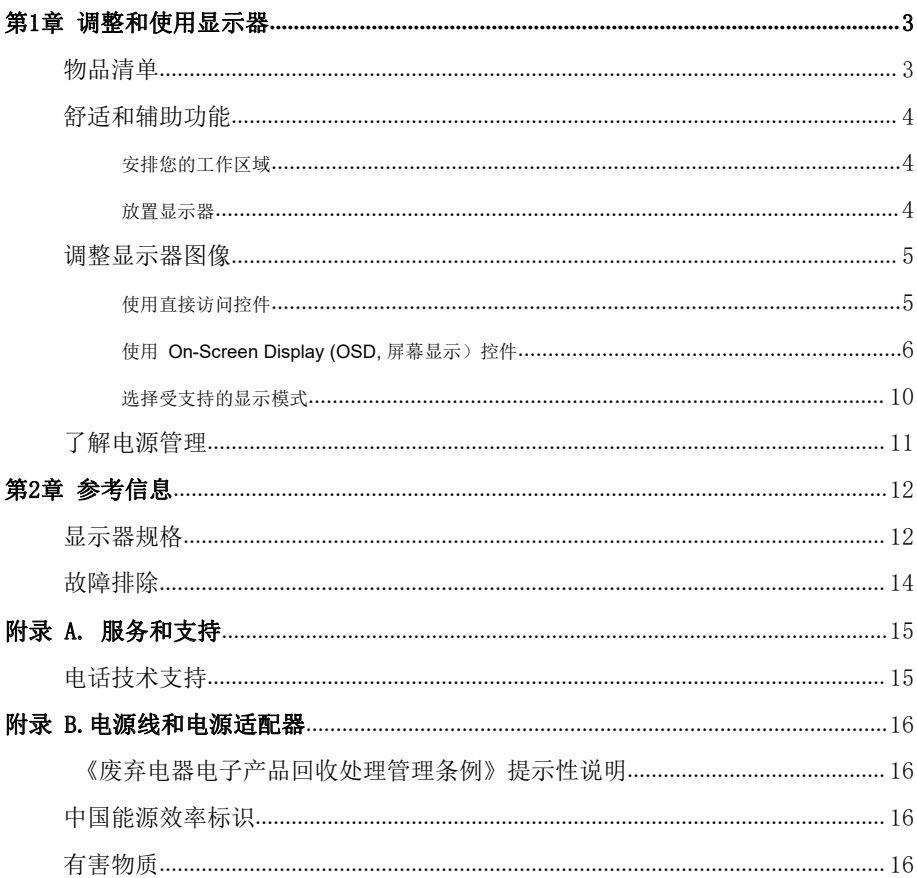

## 第1章 调整和使用显示器

### 物品清单

本产品包装中应含有以下物品:

- 1.信息页
- 2.显示器
- 3.电源适配器
- 4.电源线
- 5.信号线(HDMI 线)
- 6.支架
- 7.底座

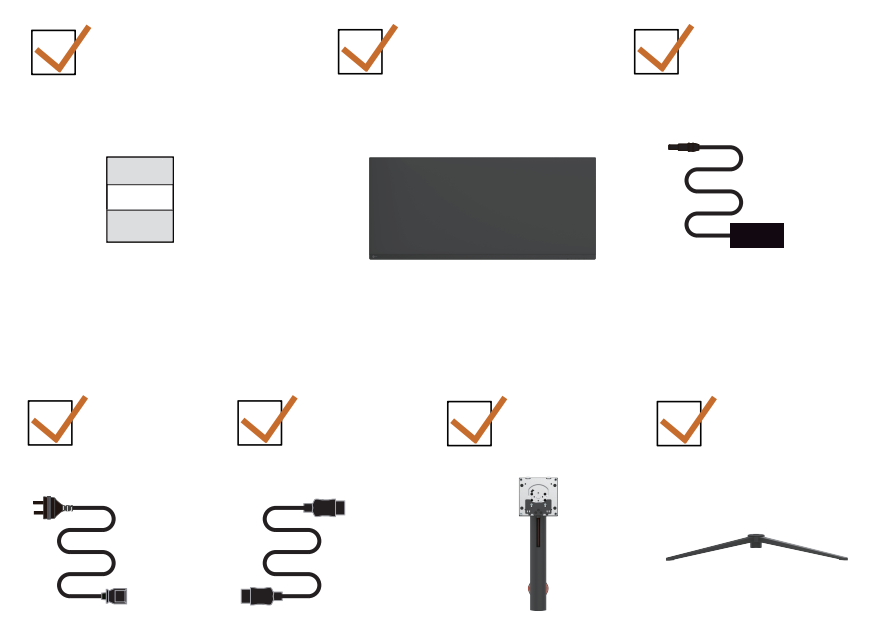

#### 舒适和辅助功能

良好的人体工程学设计对于舒适地使用个人计算机非常重要。应根据您的个人需要和 从事的工作类型,合理安排您的工作场所和使用的设备。此外,健康的工作习惯也能 帮助您在使用计算机时实现最佳效率和舒适程度。

#### 安排您的工作区域

好的工作姿势。

使用高度适宜的工作台面和足够的工作区域以便您舒适地工作。

根据您使用资料和设备的方式,合理安排您的工作区域。将常用的资料整齐有序地放 在工作区域中,将频繁使用的物品(如计算机鼠标或电话)放在便于操作的位置。 设备的放置和设备对工作姿势非常重要。以下主题介绍如何优化设备以实现和保持良

#### 放置显示器

为舒适地观看显示器,在放置和调整计算机显示器时应考虑下列因素:

- 眼睛和显示器屏幕之间建议的观看距离是 1.5 x屏幕对角线。在狭小的办公室符合 此要求距离的解决方案包括:使桌子与墙壁或隔板保持一定距离以便给显示器留出 空间,使用平板或较小的显示屏并使显示器处于桌子边角,或将键盘放到一个可调 的抽屉板中打造更深的工作台面。
- **显示器高度:** 放置显示器时, 使您头部和颈部处于自然舒适( 垂直或竖立) 的位 置。如果您的显示器不能调整高度,可以在显示器底座下面垫上书籍或其它坚固物 品,以实现所需的高度。一般原则是在舒适就座的情况下,使显示器屏幕顶部与视 线平齐或略低。但是,务必要优化显示器高度,以便在眼睛肌肉处于放松状态的情 况下,眼睛和显示器中央位置之间的相对位置能为您提供适宜的视觉距离和舒适的 观看体验。
- 倾斜: 调整显示器倾斜度可以优化屏幕内容的外观, 使您的头部和颈部保持最佳姿 势。
- **常规位置:** 放置显示器时, 避免头顶灯光或附近窗户在屏幕上造成眩光或反射。

## 调整显示器图像

本节介绍用于调整显示器图像的控制功能。

#### 使用直接访问控件

● 当没有显示On Screen Display (OSD, 屏幕显示)时,可以使用直接访问控件。

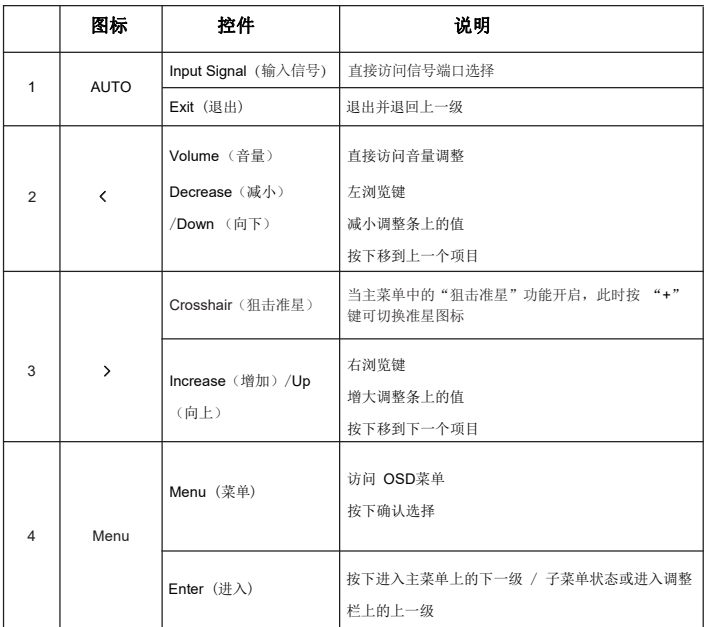

#### 使用 **On-Screen Display (OSD**, 屏幕显示)控件

要调整设置,可以通过OSD 查看用户控制。

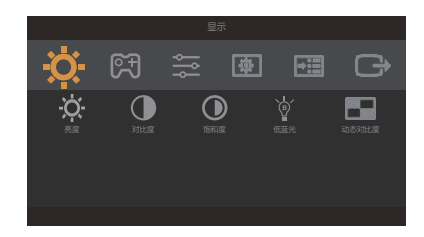

使用控件:

- 1. 按 Menu 打开 OSD 主菜单。
- 2. 使用 < 或 > 在图标间移动。选择一个图标,然后按Menu 可以访问其功能。如果 有子菜单,可以使用 < 或 > 在选项间移动, 然后按Menu选择该功能。使用 < 或 > 讲行调整, 然后按Menu 保存。
- 3. 按 Auto 依次退出子菜单, 然后退出 OSD。
- 4. 音量调整, 按" <"键以打开音量调整界面, 然后再按" < " / " > "键进行调整。
- 5. 狙击准星,当主菜单中的"狙击准星"功能已开启,此时按">"键出现准星图标,然 后再按 " < " / " > " 键可以进行准星图标切换。
- 6. 信号端口选择快捷键。使用 OSD Exit(退出)键,打开信号端口选择菜单, 按 < 或 > 键 选择信号源 , 然后按 Menu 键确认。

表 2-1. OSD功能

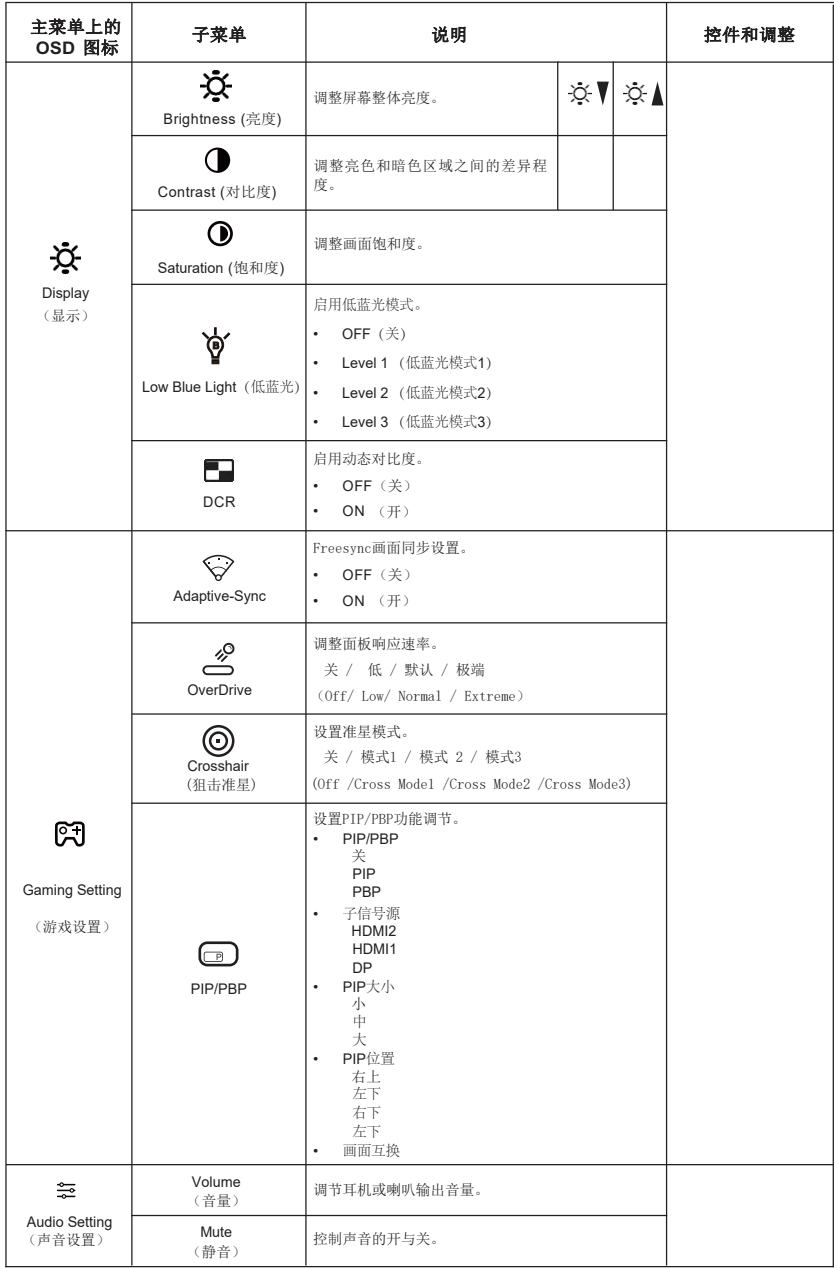

表 2-1. OSD功能

| 主菜单上的<br>OSD 图标            | 子菜单                                   | 说明                                                                                                    | 控件和调整 |
|----------------------------|---------------------------------------|----------------------------------------------------------------------------------------------------|-------|
|                            |                                       | 调整红色、绿色和蓝色的强度。<br>Preset mode (预置模式)<br>Neutral (标准色温)<br>sRGB<br>٠<br>Reddish (暖色温)<br>$\bullet$                                                         |       |
| $\circ$                    | Color Temp (色温)                       | Bluish (冷色温)<br>٠<br>Custom (用户)                                                                                                    |       |
| Image Properties<br>(画面属性) |                                       | $\ddot{\phantom{0}}$<br>Red (红): 提高或降低图像中红色的饱和度。<br>Green (绿): 提高或降低图像中绿色的饱和<br>٠<br>度。<br>Blue (蓝): 提高或降低图像中蓝色的饱和度。<br>٠                                 |       |
|                            | 1222<br>Input Signal (信号源)            | 信号端口选择<br>HDMI2<br>$\bullet$<br>HDMI1<br>٠<br><b>DP</b><br>$\bullet$                                                                                      |       |
|                            | $\mathbf \oplus$<br>Scaling<br>(显示比例) | 选择缩放图像的类型。<br>Full (全屏): 将图像扩展至整个屏幕。<br>4:3<br>٠                                                                                                    |       |
|                            | Preset (情景模式)                         | Novo Vision 炫彩功能调整<br>Standard (标准)<br><b>ECO</b> (省电)<br>$\bullet$<br>Movie (电影)<br>Read (阅读)<br>$\bullet$<br><b>FPS</b><br>$\bullet$<br><b>RTS</b><br>٠ |       |
|                            | <b>Black Equalize</b><br>(暗场控制)       | 调整暗视场亮度                                                                                                    |       |

表 2-1. OSD功能

| 主菜单上的<br>OSD 图标    | 子菜单                               | 说明                                                                                                    | 控件和调整 |
|--------------------|-----------------------------------|----------------------------------------------------------------------------------------------------|-------|
| ٠i<br>Options (设置) | ⊕<br>Information (信息)             | 显示分辨率、刷新率和产品详细信息。<br>Model name (整机型号)<br>Microcode (软件版本)<br>注意: 此屏幕中的设置不能更改。                                                                          |       |
|                    | Ω<br>Language (语言)                | 选择 OSD 语言。<br>English<br>٠<br>中文<br>٠                                                                                                    |       |
|                    | ⊕<br><b>OSD Setting</b><br>(菜单调整) | 调整OSD功能。<br>٠<br>Transparency (透明度)<br>Accessibility (显示时间)<br>٠<br>调整菜单水平位置、垂直位置。<br>Position (位置)<br>H Position (水平位置)<br>٠<br>V Position (垂直位置)<br>٠ |       |
|                    | (R)<br>Reset (复位)                 | 将显示器恢复至初始设置。<br>Cancel (取消)<br>٠<br>٠<br>Confirm (确认)                                                                                                   |       |
| ⊖<br>Exit (退出)     |                                   | 退出菜单。                                                                                                    |       |

#### 选择受支持的显示模式

显示器使用的显示模式由计算机控制。因此,应参考计算机的文档以了解如何更改显示模 式。

当显示模式更改时,图像大小、位置和形状可能会更改。这是正常的,可以使用自动图像设 置和图像控制对图像进行重新调整。

CRT 显示器需要高刷新率才能尽量减少闪烁现象, LCD 或平板技术与其不同,它本身不存 在闪烁现象。

注意:如果您的系统以前使用的是 CRT 显示器而现在配置的显示模式超出此显示器的范围, 可能需要暂时重新连接 CRT 显示器以重新配置系统,最好设成3440 x 1440 @ 60 Hz,这 是常用显示模式。

下面所示的显示模式已在工厂进行优化。

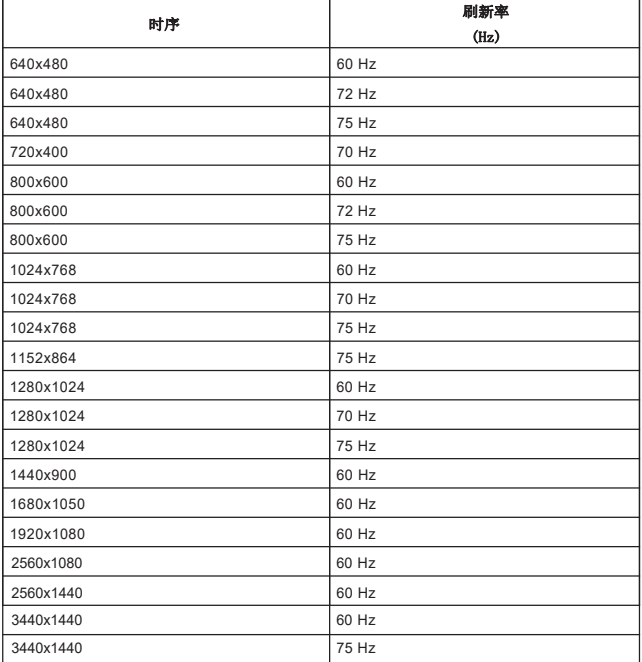

表 2-2. 厂商设置的显示模式

### 了解电源管理

当计算机检测到在用户定义的时间间隔内没有使用鼠标或键盘时,将激活电源管理功能。共 有如下表所述的几种状态。

为实现最佳性能,最好在每天工作结束后关闭显示器,或者当一天之中有较长一段时间不使 用时也能关闭显示器。

| 状态       | 电源指示灯           | 屏幕 | 恢复操作                                                                      | 一致性 |
|----------|-----------------|----|---------------------------------------------------------------------------|-----|
| On (打开)  | 绿色              | 正常 |                                                                           |     |
| 待机/ 挂起   | 橙色              | 空白 | 按任意键或移动鼠标在图<br>像重新显示之前可能会有<br>一点延迟。<br>注意: 当没有图像输出到<br>显示器时,也会进入待机<br>状态。 |     |
| Off (关闭) | <b>Off</b> (关闭) | 空白 | 按电源按钮在图像重新<br>显示之前可能会有一点<br>延迟。                                           |     |

表 2-3. 电源指示灯

## 第2章 参考信息

本节介绍显示器规格、故障排除信息、以及服务信息。

### 显示器规格

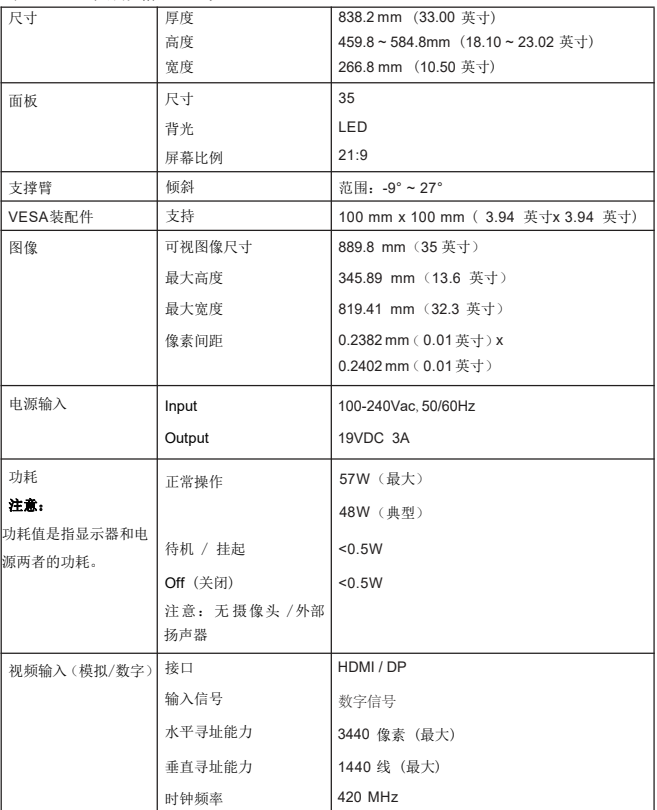

表 3-1. 显示器规格 - 型号N3518QL

表 3-1. 显示器规格 - 型号N3518QL

| 通讯      | <b>VESA DDC/CL</b> |                              |
|---------|--------------------|------------------------------|
| 支持的显示模式 | 水平频率               | 30 KHz - 115 KHz             |
|         | 垂直频率               | 48 Hz - 75 Hz                |
|         | 自身分辨率              | 3440 x 1440 @ 60 Hz          |
| 温度      | 工作时                | 0° 到 45° C (32° 到 113° F)    |
|         | 存储时                | -20° 到 60° C ( -4° 到 140° F) |
|         | 运输时                | -20° 到 60° C ( -4° 到 140° F) |
| 湿度      | 工作时                | 10% 到 80% (非凝露)              |
|         | 存储时                | 5% 到 95% (非凝露)               |
|         | 运输时                | 5% 到 95% (非凝露)               |

### 故障排除

如果在设置或使用显示器过程中遇到问题,您也许可以自己解决问题。在联系经销商 或 Lecoo 之前,请根据您遇到的问题尝试下面建议的操作。

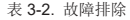

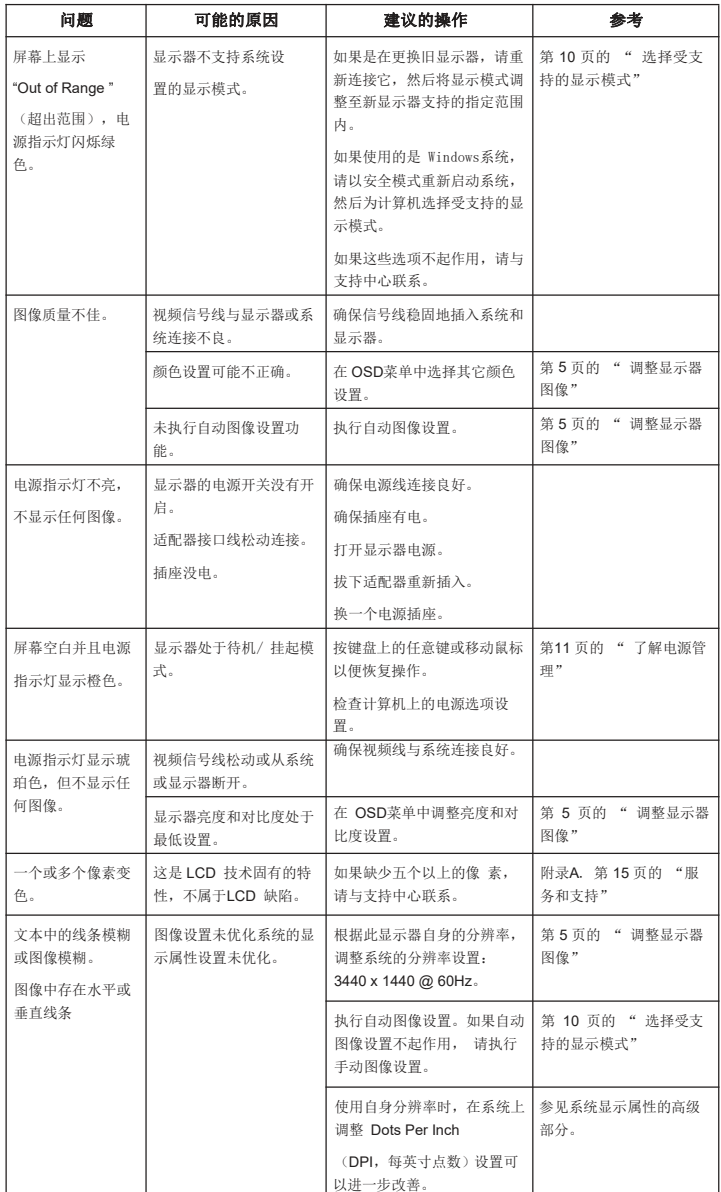

# 附录 A. 服务和支持

电话技术支持

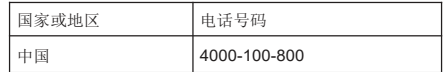

### 附录 B.电源线和电源适配器

只应使用由产品制造商提供的电源线和电源适配器。请勿使用其他设备的交流电源线。

#### 《废弃电器电子产品回收处理管理条例》提示性说明

Lecoo鼓励拥有Lecoo品牌产品的用户当不再需要此类产品时,遵守国家废弃电器电子产品回收 处理相关法律法规,将其交给当地具有国家认可的回收处理资质的厂商进行回收处理。

### 中国能源效率标识

根据中国大陆 《能源效率标识管理办法》,自 2016年 10月1日起,本显示器符合以下要求 :

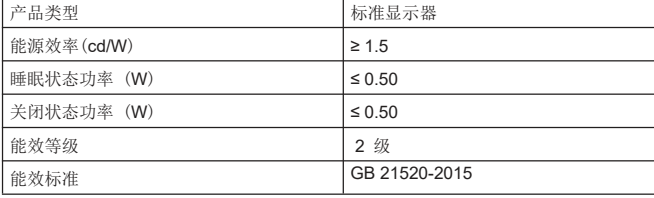

### 有害物质

为满足中国电子电气产品有害物质限制相关的法律法规和其他要求,Lecoo公司对本产 品中有 害物质,按部件分类,声明如下。

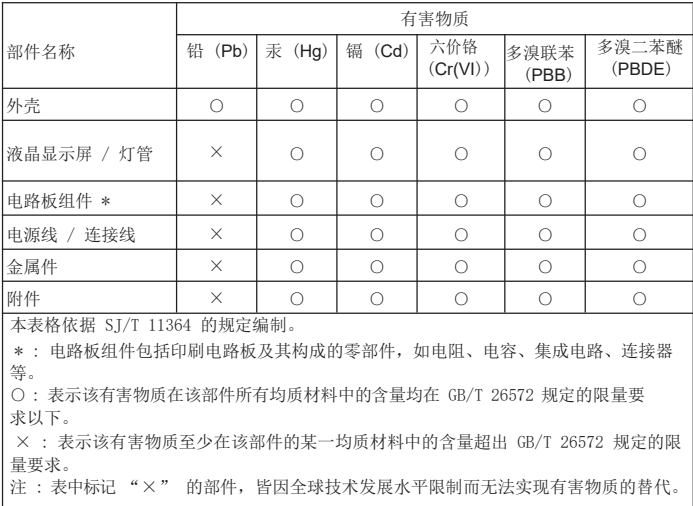

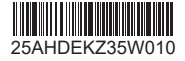

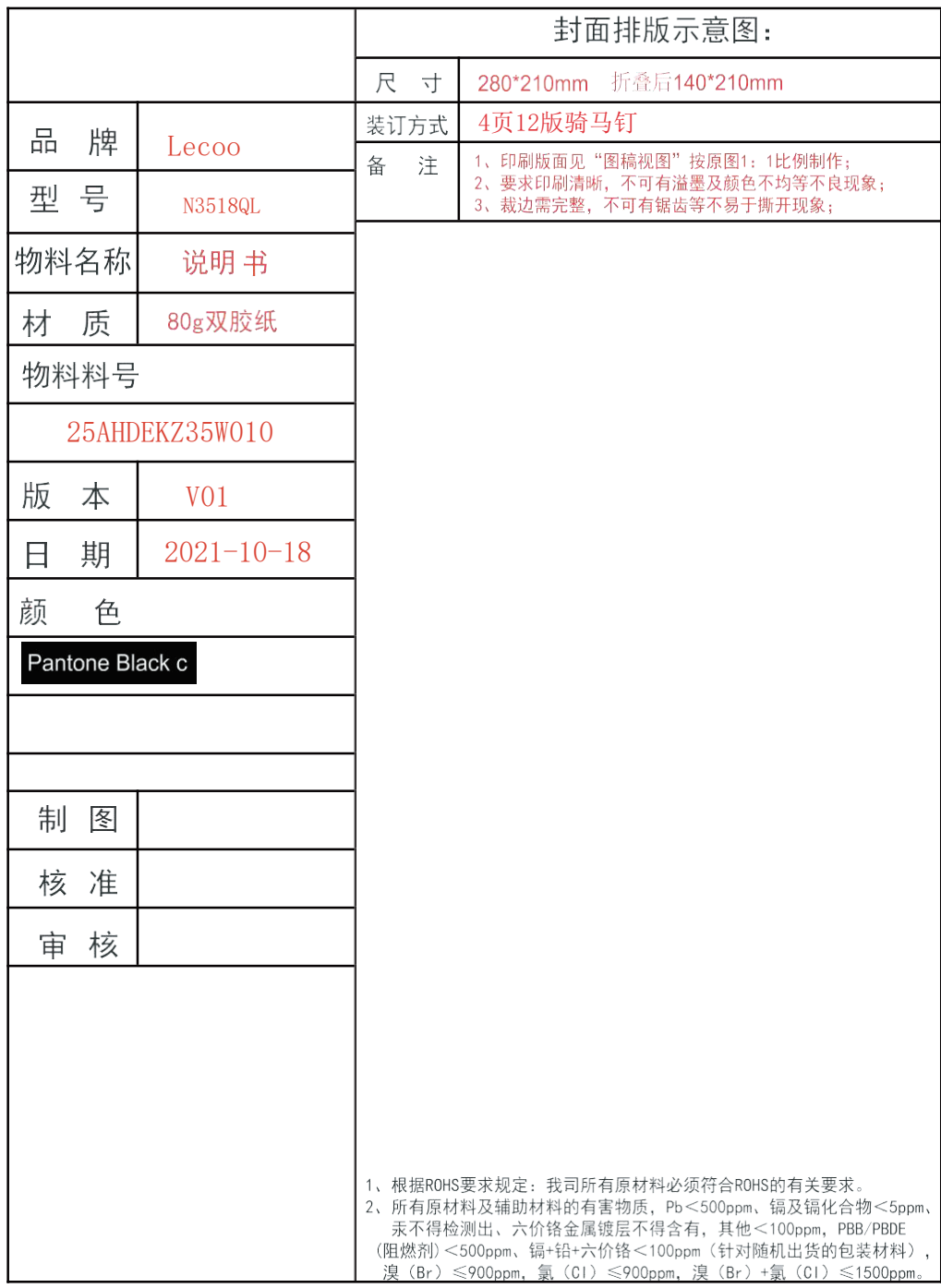